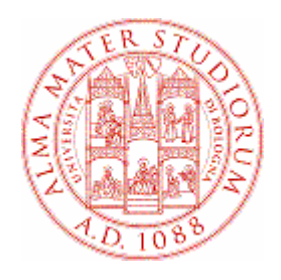

## **Università di Bologna**

# **Domanda di ammissione alla laurea**

# **MANUALE PER LO STUDENTE**

In caso di problemi informatici durante la compilazione della domanda online, manda una mail a **[help.studentionline@unibo.it](mailto:help.studentionline@unibo.it)** con l'indicazione del **tipo di errore** (conviene fare un print screen del messaggio che compare a video); scrivi chiaramente **il tuo nome, cognome e matricola.** Questo è l'unico modo per permetterci di aiutarti.

## Sommario

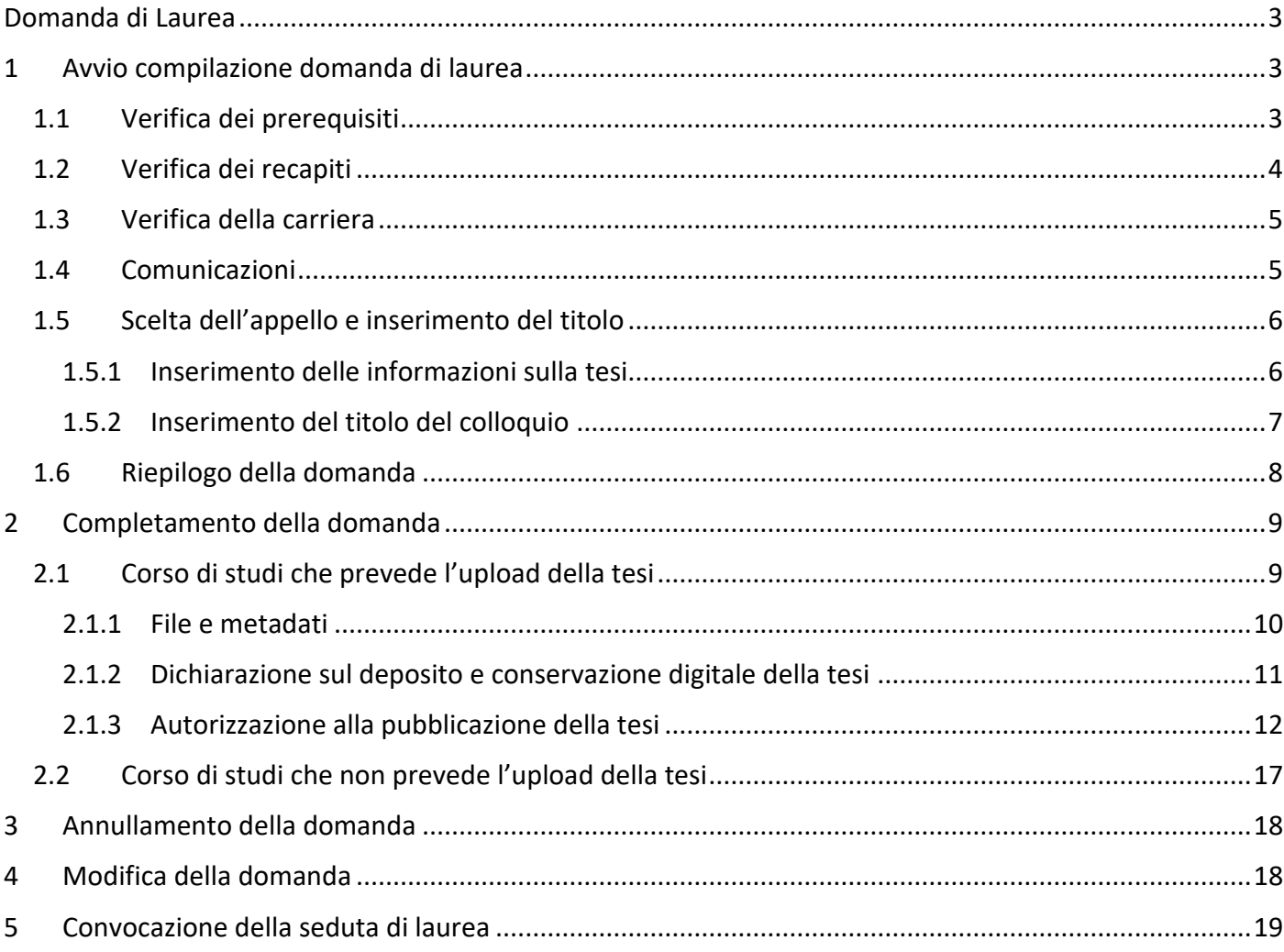

## <span id="page-2-0"></span>**DOMANDA DI LAUREA**

## <span id="page-2-1"></span>**1 AVVIO COMPILAZIONE DOMANDA DI LAUREA**

Per laurearti è necessario compilare la domanda di laurea online e seguire tutte le indicazioni presenti nel dettaglio della tua pratica.

Nella homepage di Studenti online clicca il bottone "Avvia il procedimento per laurearti".

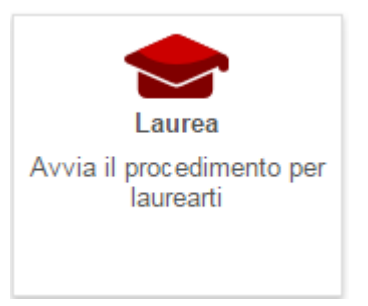

**Figura 1 – Compila domanda di laurea**

La procedura ti guiderà nell'inserimento della domanda di laurea attraverso i seguenti passaggi:

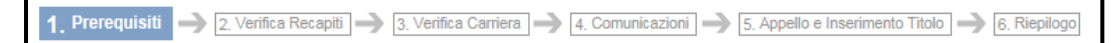

**Figura 2 – sequenza dei passaggi di inserimento**

#### <span id="page-2-2"></span>**1.1 VERIFICA DEI PREREQUISITI**

Quando si avvia l'inserimento di una domanda di laurea il sistema controlla i seguenti prerequisiti:

- devi essere iscritto all'ultimo anno di corso previsto per il tuo corso di studi
- devi aver eseguito il pagamento della tassa di iscrizione per l'anno accademico dell'appello di laurea (se ti laurei nell'anno accademico 2014, devi aver pagato le tasse di iscrizione per quell'anno)
- deve esistere un appello di laurea per il tuo corso di studi a cui è possibile iscriversi
- non devi aver presentato un piano di studio per l'anno accademico successivo a quello dell'appello di laurea (se ti laurei nell'anno accademico 2014 non deve essere presente un piano di studi per l'anno accademico 2015)
- non devi avere aperte altre pratiche (es. domande di laurea precedenti non pagate)

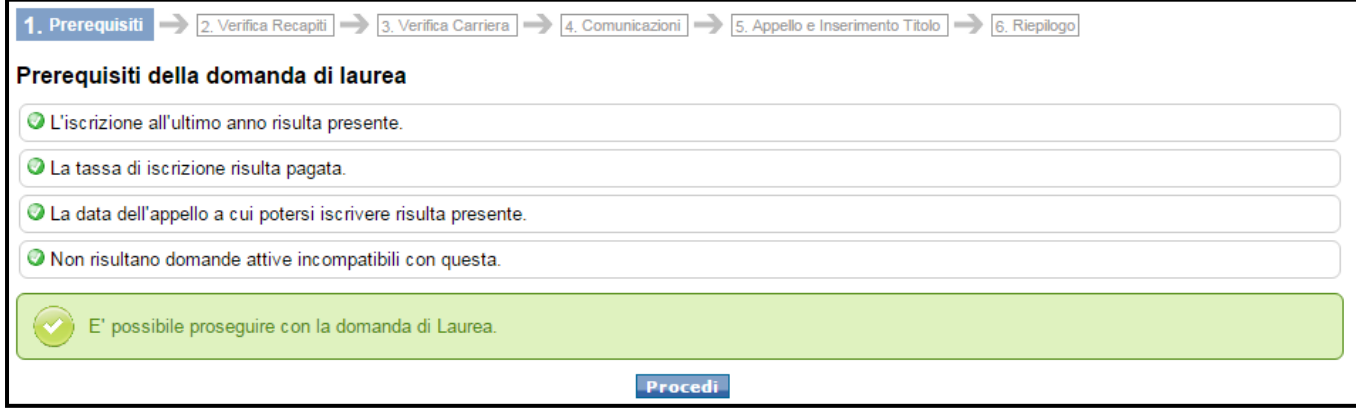

**Figura 3 – Verifica dei prerequisiti con esito positivo**

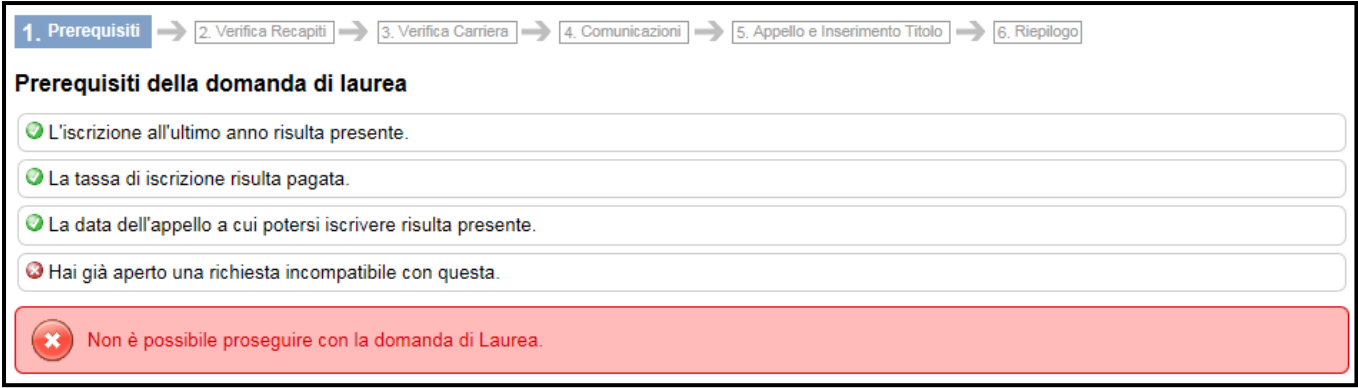

**Figura 4 - Verifica dei prerequisiti con esito negativo**

#### <span id="page-3-0"></span>**1.2 VERIFICA DEI RECAPITI**

Se possiedi i requisiti necessari puoi proseguire con la compilazione della domanda selezionando il tasto **Procedi** 

Controlla attentamente i recapiti e, in modo particolare, l'indirizzo indicato per l'invio delle comunicazioni poiché sarà quello dove riceverai la tua pergamena di laurea.

Puoi modificare i recapiti, cliccando sul tasto "Modifica" presente in fondo nella pagina "2. Verifica Recapiti":

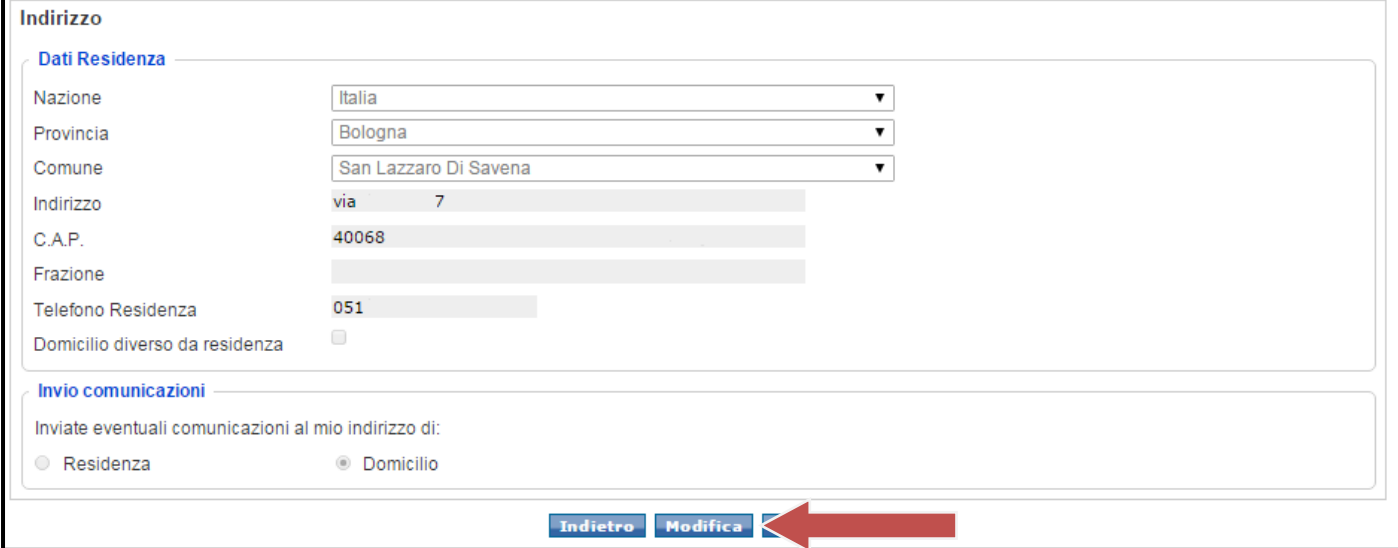

**Figura 5 - Verifica dei recapiti**

### <span id="page-4-0"></span>**1.3 VERIFICA DELLA CARRIERA**

Verifica i dati della tua carriera per procedere con la richiesta e clicca sul pulsante **Procedial**.

Per segnalare eventuali anomalie, rivolgiti allo sportello della tua Segreteria.

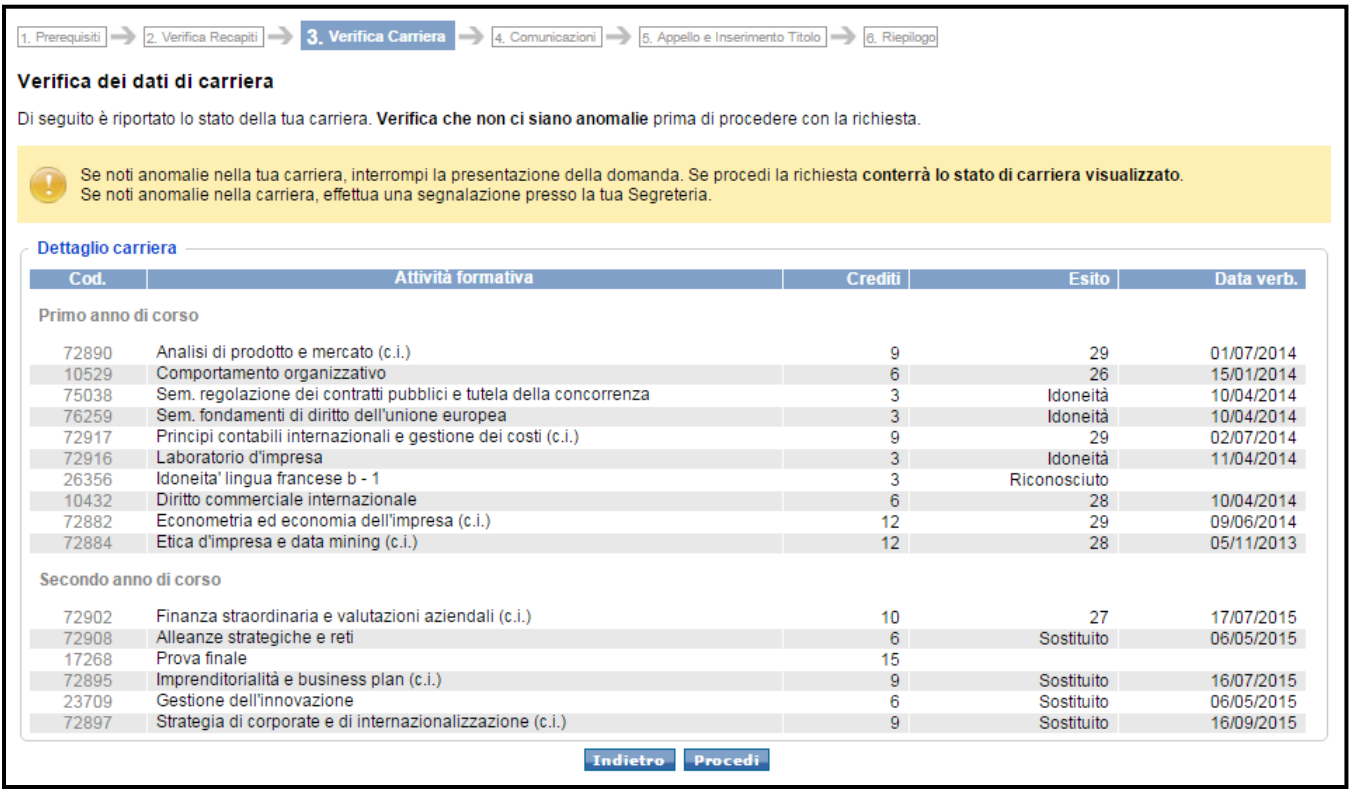

**Figura 6 - Verifica dei dati di carriera**

#### <span id="page-4-1"></span>**1.4 COMUNICAZIONI**

In questa pagina sono presenti importanti informazioni da leggere, solo dopo aver risposto a quello che ti viene richiesto sarà possibile procedere con la domanda:

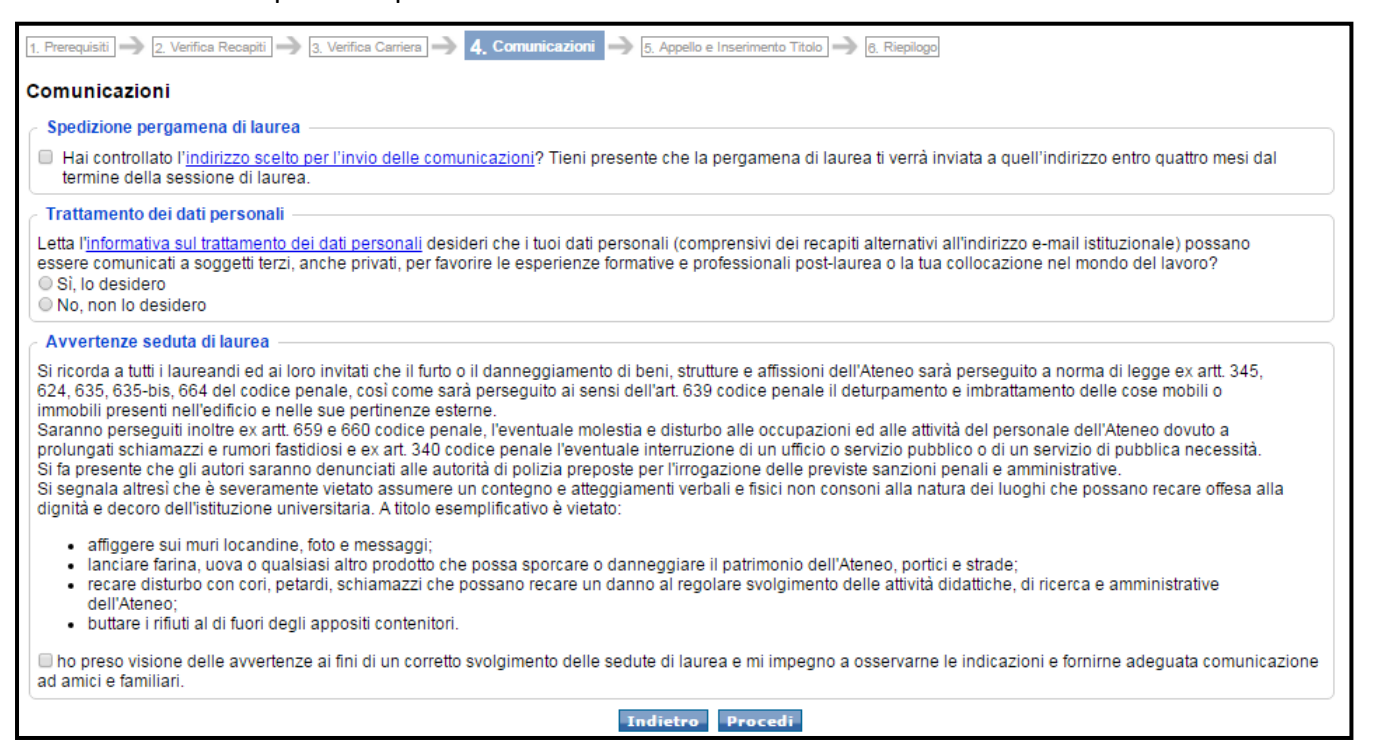

**Figura 7 – Pagina delle comunicazioni**

#### <span id="page-5-0"></span>**1.5 SCELTA DELL'APPELLO E INSERIMENTO DEL TITOLO**

Seleziona dall'elenco a tendina la data dell'appello in cui quale desideri laurearti **(1).**

|                                                                          | 1. Prerequisiti 2. Verifica Recapiti 3. Verifica Carriera 4. Comunicazioni 5. Appello e Inserimento Titolo 8. Riepilogo |  |
|--------------------------------------------------------------------------|----------------------------------------------------------------------------------------------------|--|
| Appello di laurea e titolo dell'elaborato di tesi                        |                                                                                                    |  |
| Date di appello della prossima sessione                                  |                                                                                                    |  |
| Seleziona la data dell'appello di Laurea alla quale desideri iscriverti. |                                                                                                    |  |
| Data appello:                                                            |                                                                                                    |  |
|                                                                          | 14/12/2015 - 17/12/2015                                                                                                 |  |

**Figura 8 - Scelta della data dell'appello di laurea**

#### <span id="page-5-1"></span>**1.5.1 Inserimento delle informazioni sulla tesi**

Nel caso il tuo corso di studio preveda un elaborato scritto compila le seguenti informazioni.

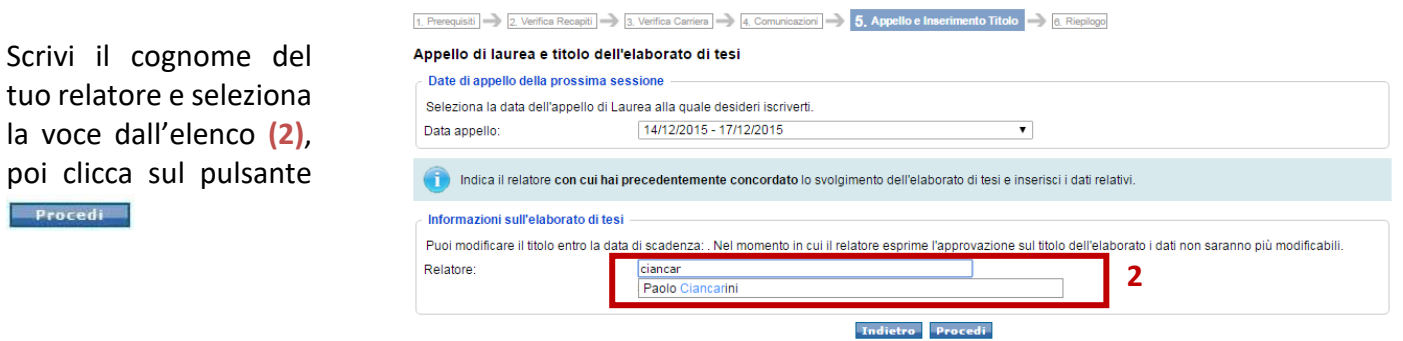

#### **Figura 9 - Inserimento del Relatore**

Scrivi l'attività formativa e seleziona la voce dall'elenco **(3)** solo se il tuo Corso di Studio lo prevede.

Procedi |

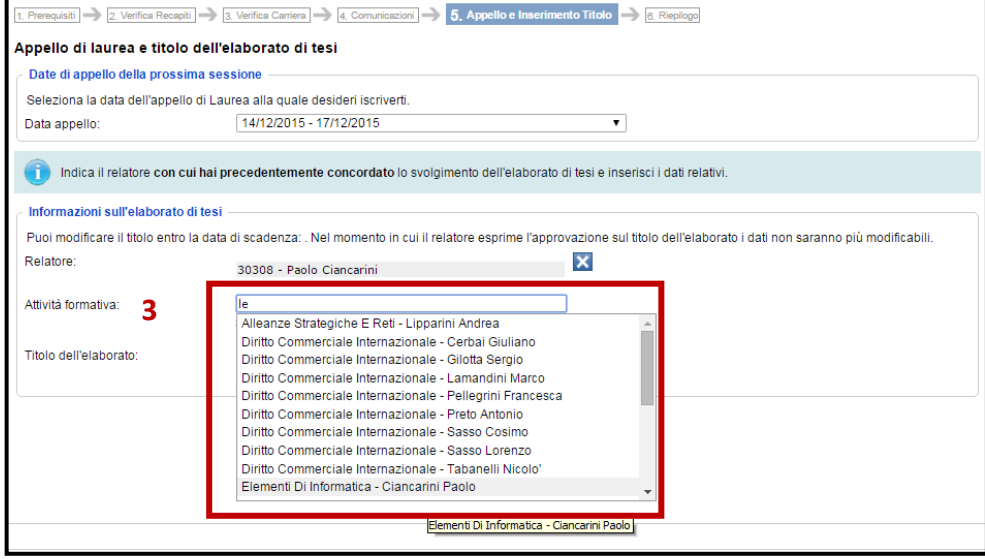

**Figura 10 - Scelta attività formativa**

#### Inserisci il titolo dell'elaborato **(4)**,:

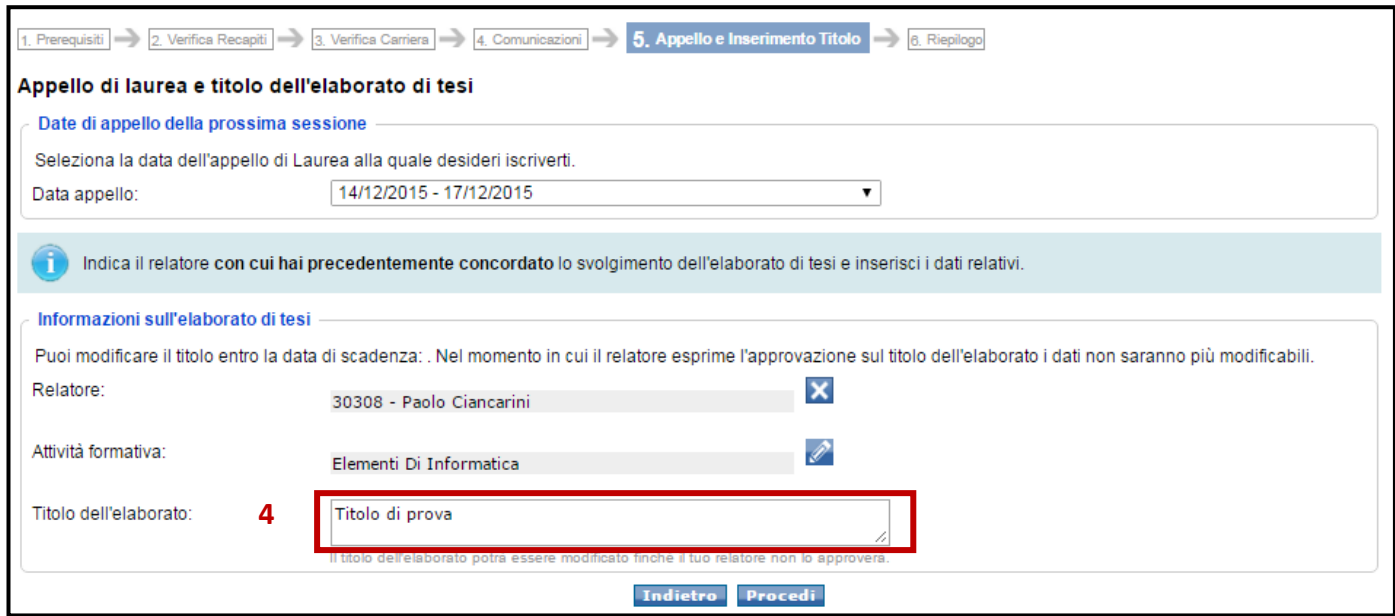

**Figura 11 - Inserimento del titolo dell'elaborato**

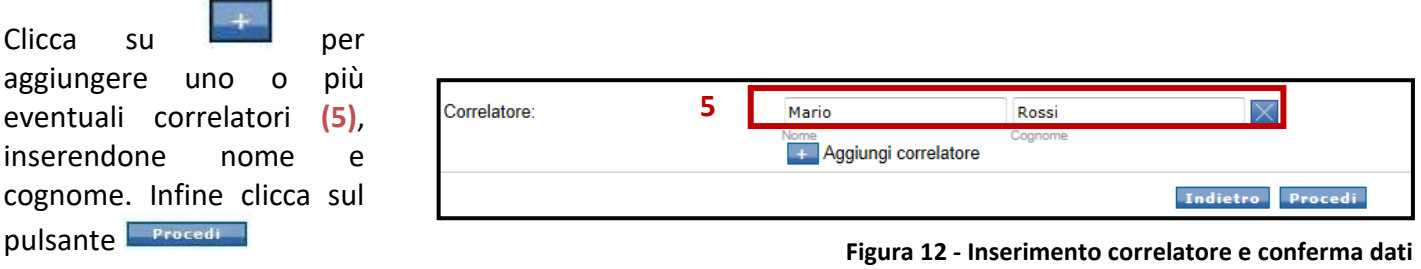

#### <span id="page-6-0"></span>**1.5.2 Inserimento del titolo del colloquio**

Nel caso il tuo corso preveda un colloquio, scrivi il titolo del colloquio **(1)**, poi clicca sul pulsante

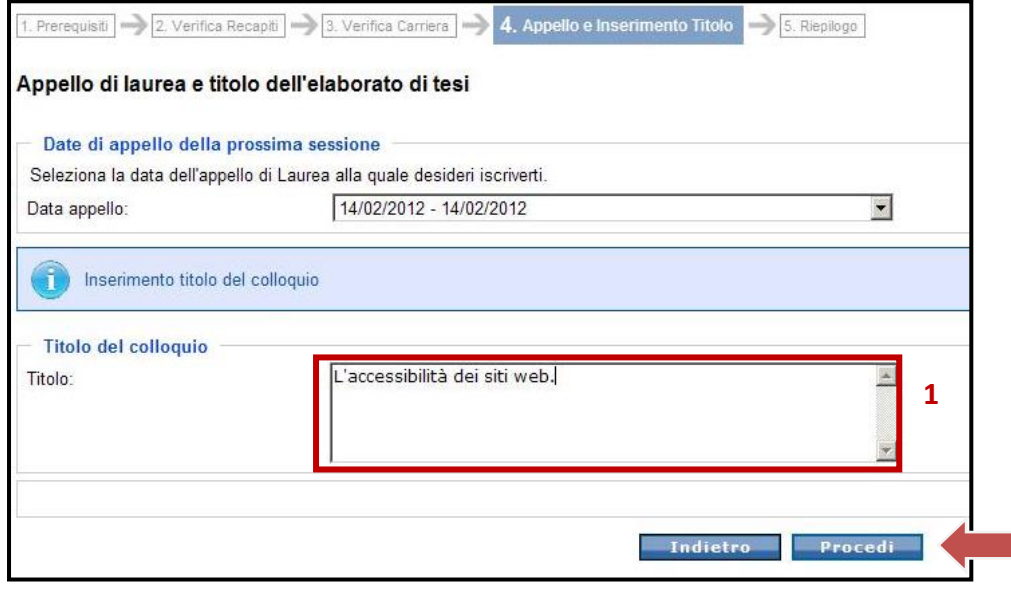

**Figura 13 - Inserimento titolo colloquio**

#### <span id="page-7-0"></span>**1.6 RIEPILOGO DELLA DOMANDA**

Controlla i dati riportati nel riepilogo della tua domanda e clicca sul pulsante **conferma** 

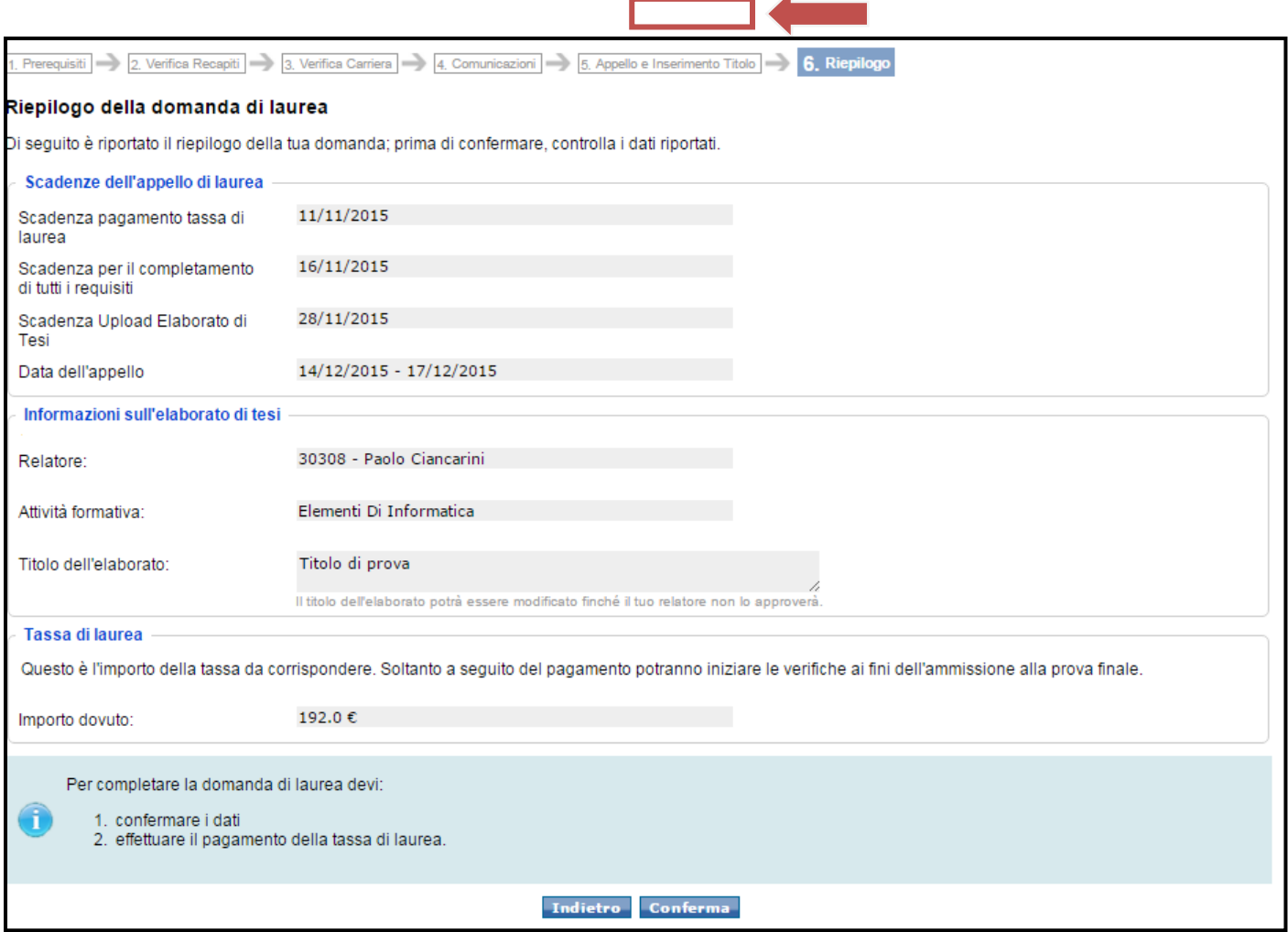

L.  $\overline{A}$ 

**Figura 14 - Riepilogo della domanda**

Da questo momento in poi la tua domanda di laurea sarà sempre accessibile cliccando su "Vedi dettaglio" presente nel box "Sintesi delle richieste in corso" nella home page.

| $\overline{2}$<br>Sintesi delle richieste in corso |               |                |                                                 |                                                    |
|----------------------------------------------------|---------------|----------------|-------------------------------------------------|----------------------------------------------------|
| <b>Stato</b>                                       |               | <b>Id Tipo</b> | <b>Descrizione</b>                              | Data inizia                                        |
| Da pagare                                          | 506312 Laurea |                | Domanda di laurea                               | 01/09/20<br>Vedi dettaglio »                       |
| Graduatoria pubblicata                             |               |                | Prova d'ammissione Direzione aziendale - clamda | $31/07/20$ <sub>13</sub><br><b>Vega defraction</b> |

**Figura 15 – Vedi dettaglio**

## <span id="page-8-0"></span>**2 COMPLETAMENTO DELLA DOMANDA**

<span id="page-8-1"></span>Per completare la domanda di laurea è necessario eseguire una serie di azioni di seguito riportate.

#### **2.1 CORSO DI STUDI CHE PREVEDE L'UPLOAD DELLA TESI**

Nel dettaglio della tua domanda di laurea troverai le istruzioni riassuntive in formato .pdf.

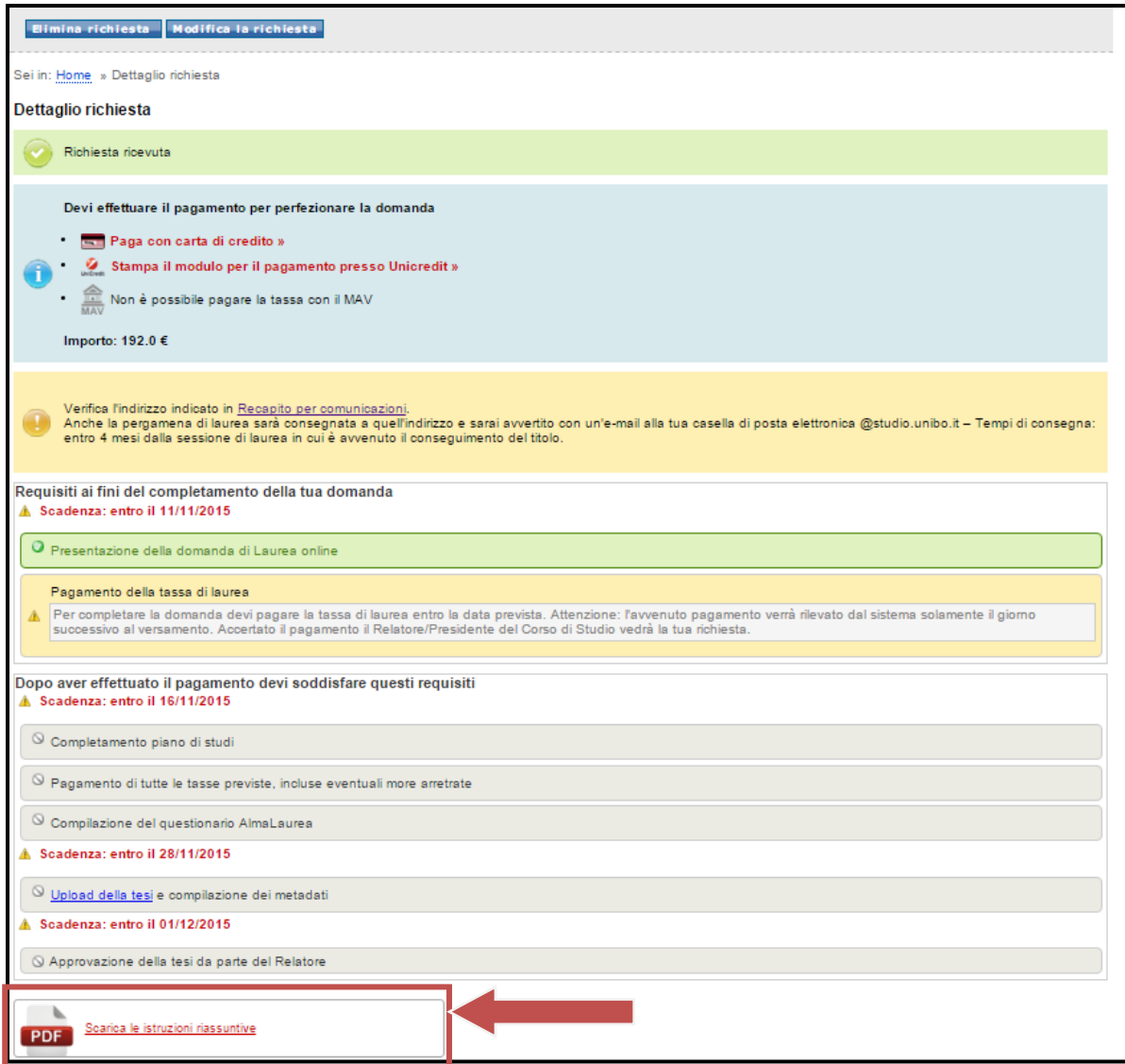

**Figura 16 - Scarica le istruzioni**

Per completare la domanda di laurea occorre:

- 1. Effettuare il pagamento della tassa di laurea;
- 2. Sostenere gli ultimi esami e controllare sul Libretto Online che gli esami sostenuti siano

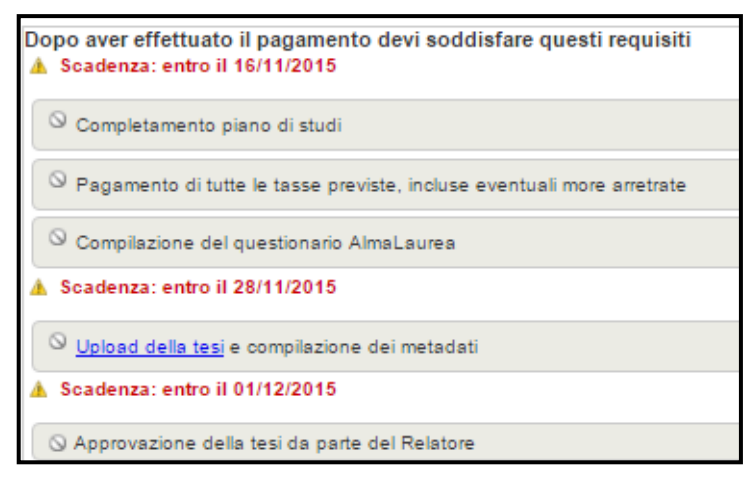

**Figura 17 – Elenco dei requisiti** 

Per effettuare l'upload della tesi occorre cliccare su Upload della tesi, si aprirà una schermata in cui sarà possibile inserire i metadati (abstract, parole chiave, lingua prevalente in cui è scritta la tesi), caricare il file e selezionare il livello di pubblicazione della tesi. Alla stessa pagina si accede anche tramite il pulsante Upload test presente in alto.

La procedura ti guiderà nell'inserimento del file di tesi attraverso i seguenti passaggi:

1. File e metadati | 2. Dichiarazione sul deposito e conservazione digitale della tesi 3. Autorizzazione alla pubblicazione della tesi

**Figura 18 – Sequenza di upload del file di tesi**

#### <span id="page-9-0"></span>**2.1.1 File e metadati**

Nel primo passo della sequenza è necessario compilare tutti i metadati ed eseguire l'upload del file di tesi.

Le informazioni da inserire sono:

- Abstract **(1)**
- Parole chiave **(2)**
- Lingua prevalente della tesi **(3)**
- File .pdf della tesi **(4)**

Rispetta le indicazioni fornite sotto ogni campo.

Il pdf deve essere testuale e non immagine, completo di frontespizio, senza alcuna protezione o password. Il file non deve superare i 30Mb.

Il titolo della tesi presente nel frontespizio del file .pdf deve essere lo stesso indicato nel campo "Titolo elaborato" della tua domanda di laurea.

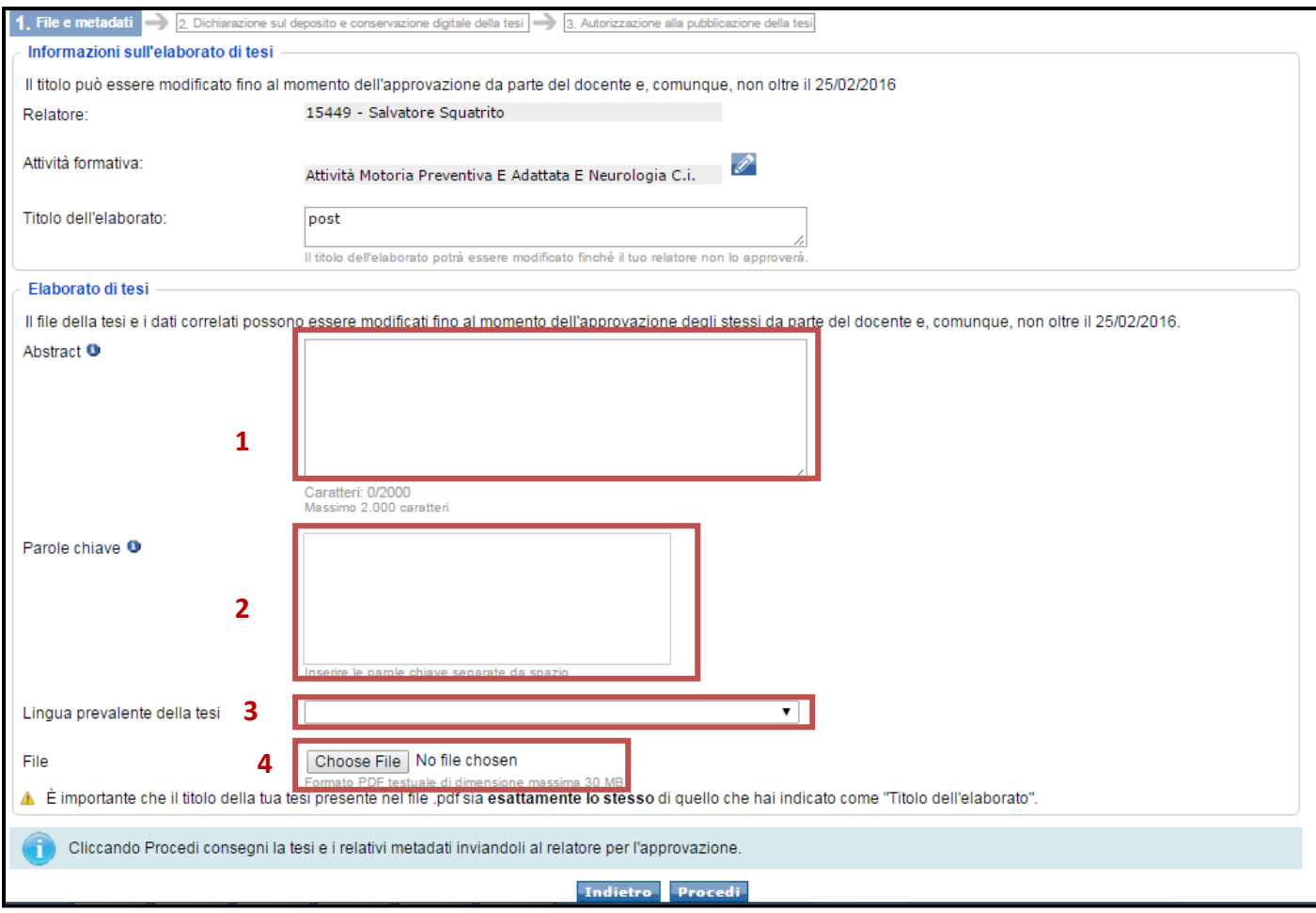

#### **Figura 19 – Elaborato di tesi**

Dopo aver inserito le informazioni richieste selezionando il tasto **Procedi** consegni la tesi e i relativi metadati al relatore per sottoporli alla sua approvazione. Potrai apportare delle modifiche fin quando il relatore non avrà approvato la tua tesi e, comunque, non oltre la data di scadenza dell'upload indicata nel dettaglio della tua domanda di laurea.

#### <span id="page-10-0"></span>**2.1.2 Dichiarazione sul deposito e conservazione digitale della tesi**

Leggere con attenzione la dichiarazione riguardante il deposito e la conservazione della tua tesi.

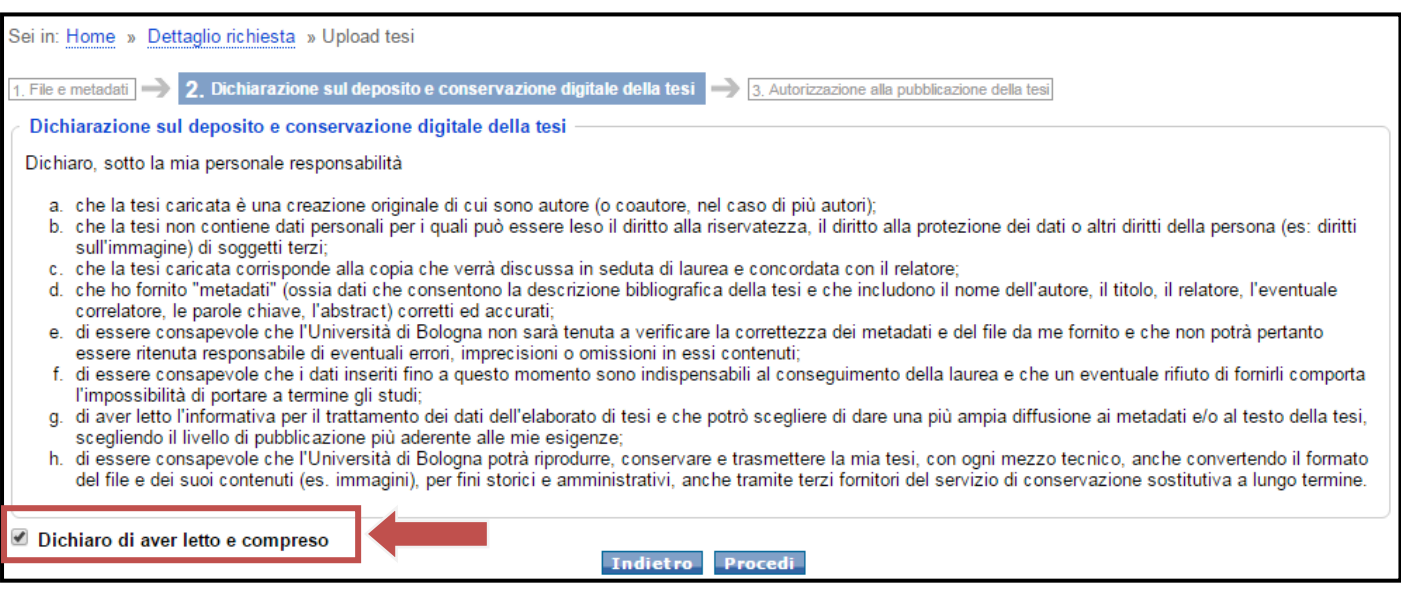

**Figura 20 – Dichiarazione sul deposito e conservazione digitale della tesi**

Per poter procedere con la consegna della tesi, dopo aver letto la dichiarazione, impostare il flag su "Dichiaro di aver letto e compreso" e selezionare il tasto Procedi.

#### <span id="page-11-0"></span>**2.1.3 Autorizzazione alla pubblicazione della tesi**

Per alcuni corsi di studio è attivata la possibilità di pubblicare la propria tesi mediante l'archivio istituzionale di Ateneo, [AMS Tesi di Laurea.](http://amslaurea.unibo.it/)

La procedura descritta in questo paragrafo viene presentata solo agli studenti iscritti a questi corsi.

**Se vuoi pubblicare la tua tesi seleziona "Si, voglio rendere disponibile la tesi di laurea on-line".**

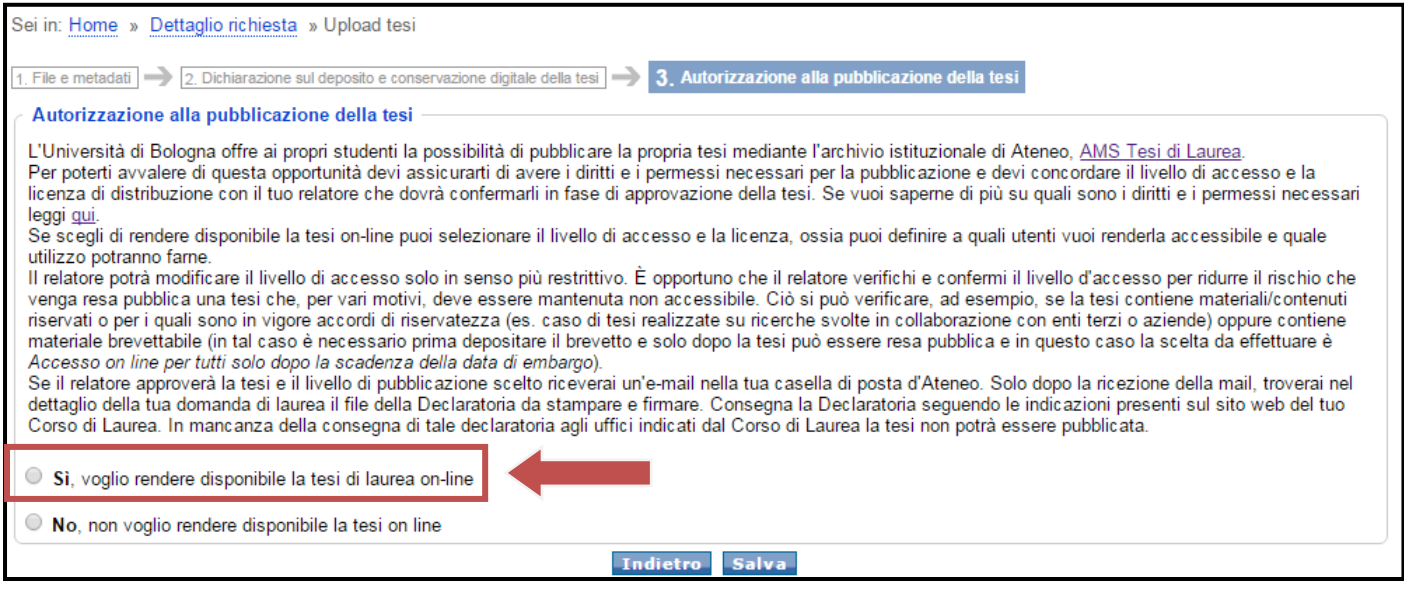

**Figura 21 – Autorizzazione alla pubblicazione della tesi**

Dopo aver indicato la tua volontà a pubblicare la tesi on-line leggi attentamente l'autorizzazione che stai sottoscrivendo.

![](_page_12_Picture_42.jpeg)

**Figura 22 – Autorizzazione**

Seleziona il livello di accesso tra i seguenti:

- Accesso on-line per tutti subito dopo la discussione e la validazione da parte degli uffici.
- Accesso on-line per tutti solo dopo la data di fine embargo. In questo caso indica anche la data di fine embargo.
- Accesso on-line limitato agli utenti autenticati UniBo e utenti esterni che si autenticano presso le biblioteche UniBo.

![](_page_13_Picture_66.jpeg)

![](_page_13_Figure_1.jpeg)

Scegli una delle licenze per gli utenti:

- Attribuzione Non commerciale Non opere derivate 4.0
- Attribuzione Non commerciale Condividi allo stesso modo 4.0
- Attribuzione Condividi allo stesso modo 4.0
- Consenti di salvare, stampare la tesi per scopi di studio personale, di ricerca e d'insegnamento

![](_page_13_Picture_67.jpeg)

Consenti di salvare, stampare la tesi per scopi di studio personale, di ricerca e d'insegnamento <sup>0</sup>

#### **Figura 24 – Licenza**

Selezionando il livello *Accesso on-line limitato agli utenti autenticati UniBo e utenti esterni che si autenticano presso le biblioteche UniBo* viene attribuita in automatico la licenza *Consenti di salvare, stampare la tesi per scopi di studio personale, di ricerca e d'insegnamento.*

#### **Se invece scegli di non pubblicare la tua tesi seleziona "No, non voglio rendere disponibile la tesi on-line".**

![](_page_14_Picture_57.jpeg)

**Figura 25 - Autorizzazione alla pubblicazione della tesi**

Dopo aver selezionato l'opzione di non rendere pubblica la tesi, potrai scegliere se pubblicare o no i metadati (dati descrittivi della tesi comprensivi di autore, titolo, relatore, parole chiave, abstract):

![](_page_14_Picture_58.jpeg)

**Figura 26 – Rinuncia alla pubblicazione della tesi**

Nel caso in cui tu scelga di pubblicare i metadati, il sistema ti chiederà di indicare un indirizzo e-mail per eventuali richieste di consultazione del testo completo:

![](_page_15_Picture_76.jpeg)

**Figura 27 - Autorizzazione alla pubblicazione dei metadati**

In caso contrario basterà selezionare "Nessuna pubblicazione né del testo completo della tesi né dei metadati":

![](_page_15_Picture_3.jpeg)

**Figura 28 – Rinuncia alla pubblicazione dei metadati**

Per salvare il file di tesi, i metadati e la scelta riguardante la pubblicazione della tesi online seleziona il tasto .

Potrai modificare tutte le informazioni inserite fino all'approvazione del tuo relatore e, comunque, non oltre il termine ultimo per l'upload dell'elaborato.

Il relatore durante l'approvazione della tesi potrà modificare il livello di accesso da te scelto solo in modo più restrittivo.

Nel caso in cui tu abbia scelto di pubblicare la tesi online, al momento dell'approvazione riceverai una e-mail nella tua casella di posta istituzionale (@studio.unibo.it) che ti inviterà ad andare nel dettaglio della domanda di laurea. Infatti, dopo l'approvazione del relatore troverai il file .pdf della Declaratoria che dovrai stampare, firmare e consegnare dove indicato nel sito del tuo Corso di Studio. Senza la consegna della Declaratoria la tua tesi non verrà pubblicata.

#### <span id="page-16-0"></span>**2.2 CORSO DI STUDI CHE NON PREVEDE L'UPLOAD DELLA TESI**

Per completare la domanda di laurea è necessario eseguire una serie di azioni di seguito riportate.

Le istruzioni riassuntive in formato .pdf sono presenti nel dettaglio della tua domanda di laurea.

![](_page_16_Picture_115.jpeg)

**Figura 29 - Scarica le istruzioni**

Per completare la domanda di laurea occorre:

- 1. Effettuare il pagamento della tassa di laurea;
- 2. Sostenere gli ultimi esami e controllare sul Libretto Online che gli esami sostenuti siano stati verbalizzati;
- 3. Controllare di non avere dei pagamenti da effettuare nella Situazione tasse;
- 4. Compilare il questionario AlmaLaurea;
- 5. Attendere le verifiche sui tuoi pagamenti e sui tuoi esami da parte della Segreteria;
- 6. Attendere l'approvazione del titolo della tesi da parte del Relatore.
- Dopo aver effettuato il pagamento devi soddisfare questi reguisiti ▲ Scadenza: entro il 25/11/2015 Completamento piano di studi O Pagamento di tutte le tasse previste, incluse eventuali more arretrate A Approvazione del titolo della tesi da parte del Relatore O Compilazione del questionario AlmaLaurea **Figura 30 – Elenco dei requisiti**

## <span id="page-17-0"></span>**3 ANNULLAMENTO DELLA DOMANDA**

Per annullare la tua domanda:

Se non hai ancora pagato la tassa di laurea, puoi annullare la domanda cliccando sul pulsante **Elimina richiesta** 

![](_page_17_Picture_3.jpeg)

**Figura 31 - Annullamento della richiesta**

■ Se hai già effettuato il pagamento della tassa di laurea (stato della domanda: "in elaborazione"), contatta la tua Segreteria e chiedi l'annullamento della domanda.

## <span id="page-17-1"></span>**4 MODIFICA DELLA DOMANDA**

Puoi modificare la tua domanda:

Se non hai ancora ricevuto l'approvazione del tuo Relatore, e il termine di scadenza non è superato, puoi modificare la domanda, cliccando sul pulsante **Modifica la richiesta** o Upload tesi nel caso in cui il tuo corso di studio preveda il caricamento della tesi.

![](_page_17_Picture_9.jpeg)

#### **Figura 32 - Modifica la domanda**

- Se hai già ricevuto l'approvazione del tuo Relatore, occorre contattare la tua Segreteria e chiedere la modifica della domanda.
- Nel caso in cui occorra cambiare il nome del tuo relatore è necessario annullare la domanda e compilarla di nuovo.
- Nel caso in cui occorra cambiare la data dell'appello è necessario annullare la domanda e compilarla di nuovo.

## <span id="page-18-0"></span>**5 CONVOCAZIONE DELLA SEDUTA DI LAUREA**

Quando la Scuola avrà completato le operazioni necessarie per la convocazione della seduta di laurea riceverai una e-mail nella casella di posta istituzionale (@studio.unibo.it) che ti inviterà a consultare il dettaglio della tua domanda di laurea.

Nel dettaglio della domanda troverai il riquadro contenente i dati relativi alla seduta (data, ora e luogo in cui presentarti).

![](_page_18_Picture_46.jpeg)

**Figura 33 – Dati relativi alla seduta**

Nel caso in cui per motivi organizzativi la Scuola cambierà la tua seduta riceverai un'altra e-mail che ti inviterà a consultare il dettaglio della domanda di laurea dove potrai vedere le informazioni aggiornate.